# **Getting Started Guide Create a Freeboard.io dashboard with Live Objects**

Freeboard.io is an open source dashboard project with optional hosted subscriptions, easy to integrate with various data sources, ready for production and very well designed.

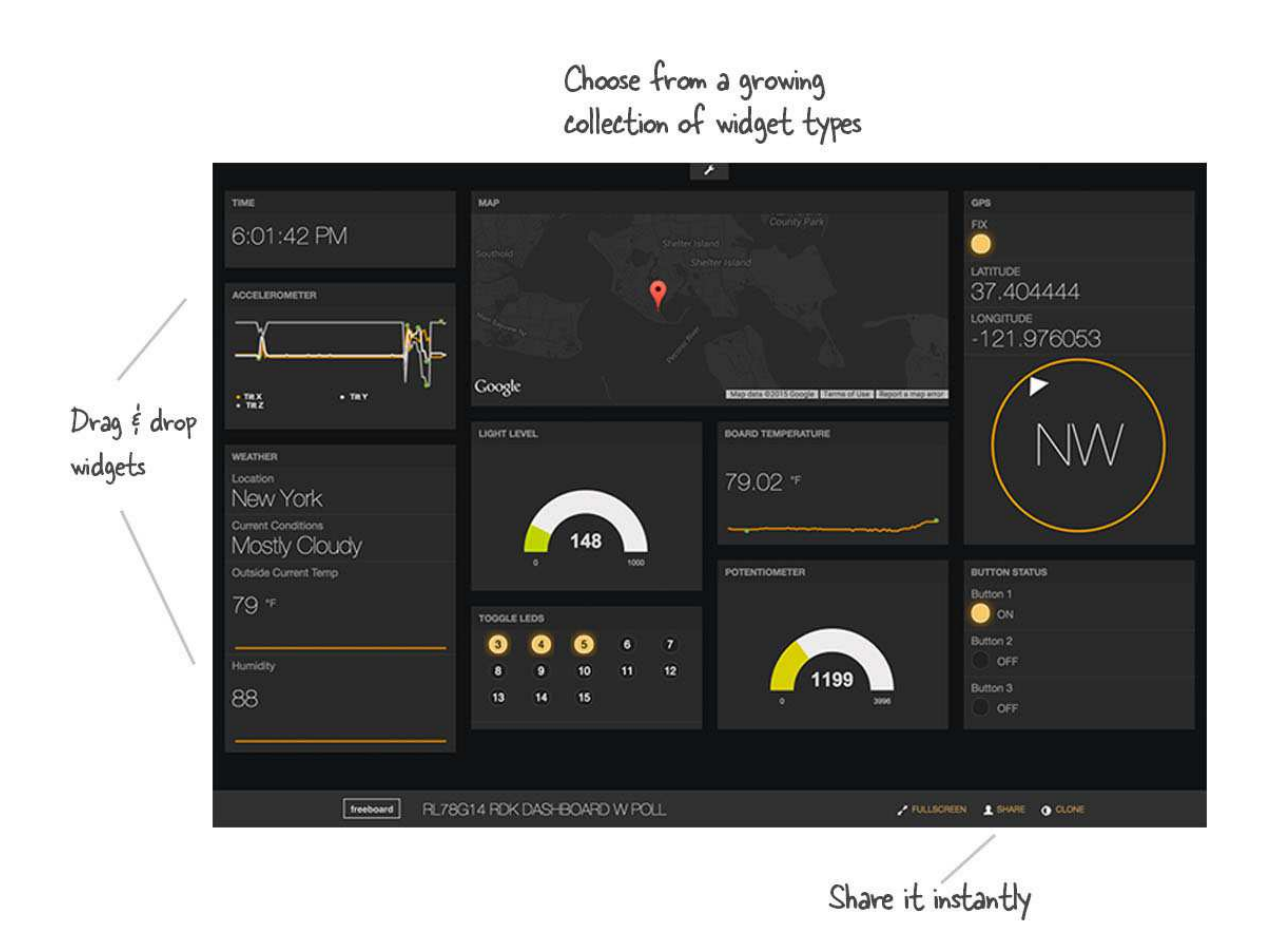

Freeboard being a dashboard, then Live Objects can serve as an API for data sources.

Let's move on to practice.

### **1- Go to www.freeboard.io**

## **2- Create a free account**

Freeboard has two types of account, paying and 30-days free accounts. The free version is enough for test and POCs (but note that your dashboard will be public in read only mode)

A small form appears to succeed this step. After login we can create our Dashboard.

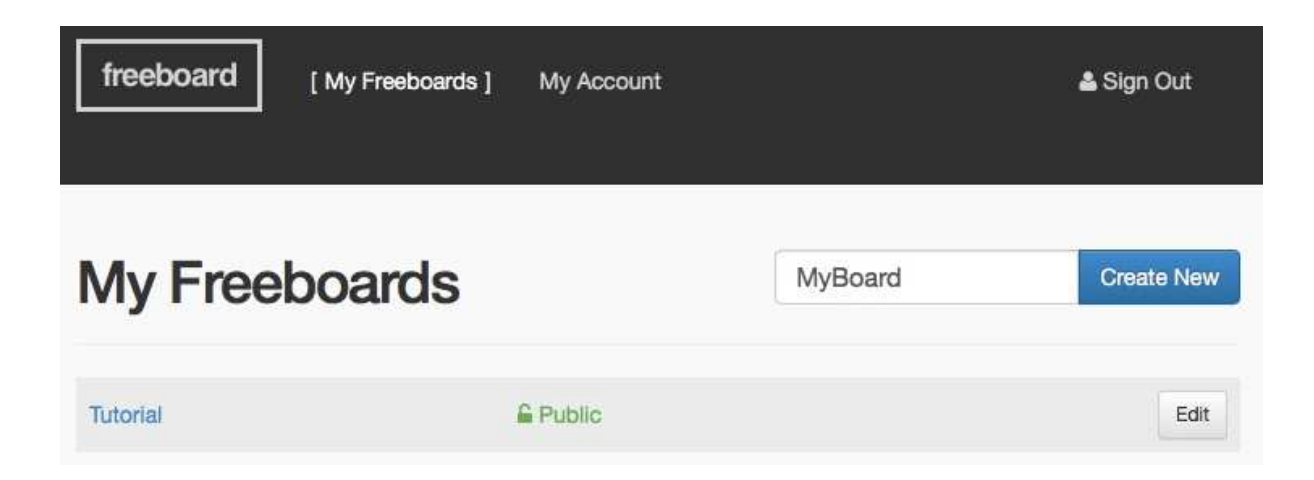

## **3- Create data source**

This is where Live Objects comes in. We draw our data via the Live Objects API.

### **a) b- How to add a source for MQTT devices**

In Datasources, we click on ADD to add a new data source.

We can have a form you will have to fill in as the following:

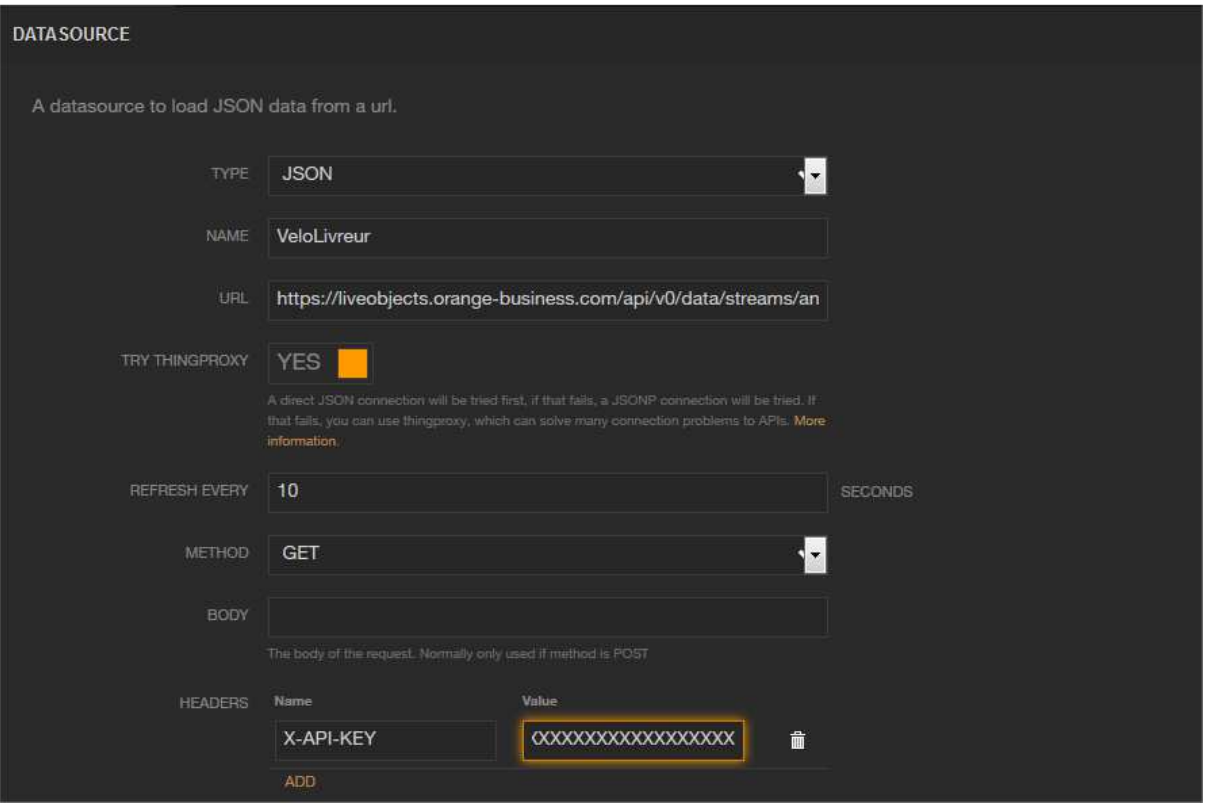

Fig. Adding a datasource

- In type, choose JSON.
- In name, enter the name you want.
- In method, choose GET.
- In Headers, enter name = "X-API-KEY"'; in Value enter an API key on your account with the accurate rights.
- In URL, enter the URL generated as follow:

#### In *Live Objects*, go to "*Data*" section

If your MQTT device was already connected to Live Objects you can see a line as this in "Data" section.

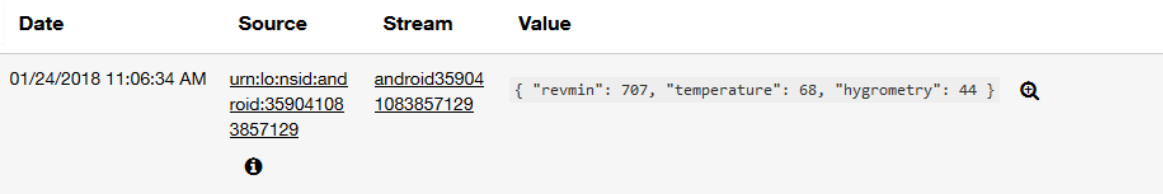

Copy the stream value (here *android359775656557129*) and paste it to replace ZZZZZ in the following URL

```
https://liveobjects.orange-
business.com/api/v0/data/streams/ZZZZZ?limit=1
```
You will have a URL like this one

```
https://liveobjects.orange-
business.com/api/v0/data/streams/android359775656557129?limit=1
```
and copy paste it in the URL field.

#### **b- How to add a source for LoRa® devices**

In Datasource, we click on ADD to add a new data source. We can have a form you will have to fill in as the following:

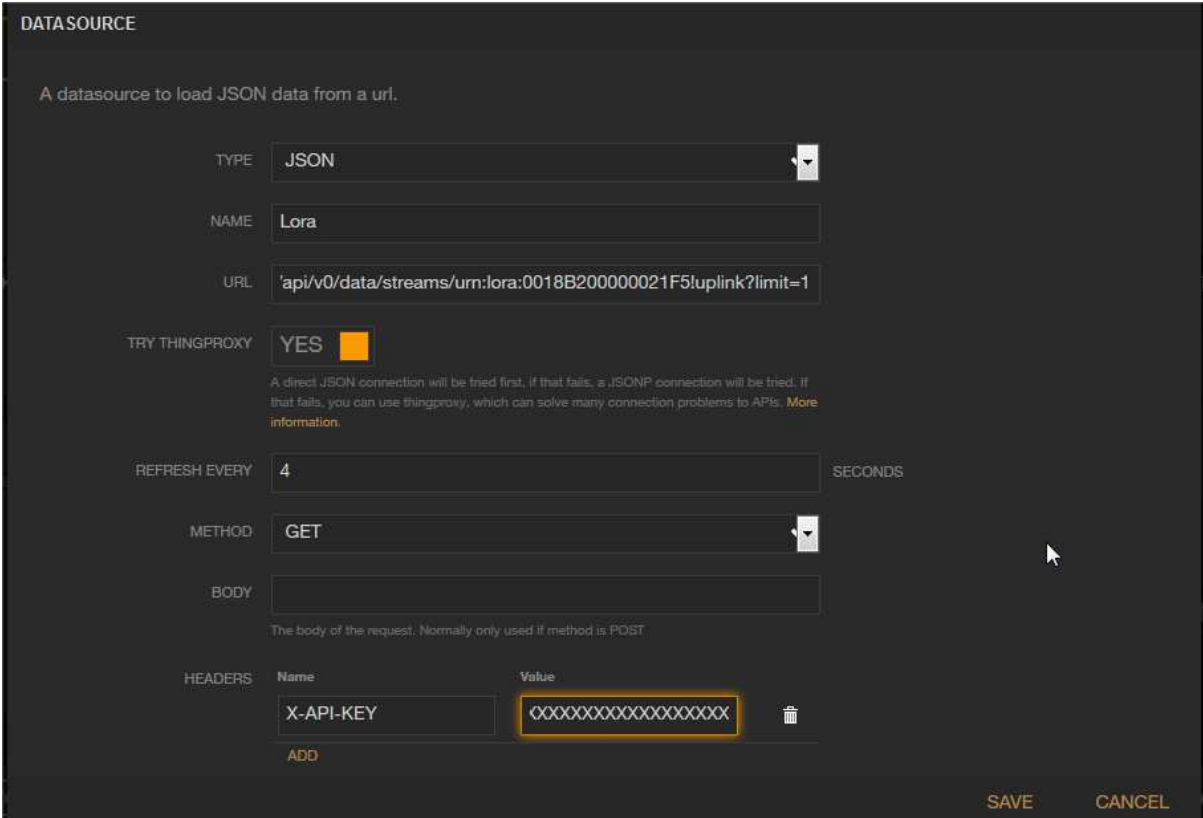

- In type, choose JSON.
- In name, enter the name you want.
- In method, choose GET.
- In Headers, enter name = "X-API-KEY"'; in Value enter an API key on your account with the accurate rights.
- In URL, enter the URL generated as follow:

In *Live Objects*, go to "Data" section

If your LoRa device was already connected to Live Objects you can see a line as this in "Data" section.

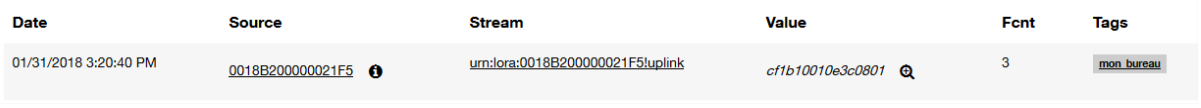

Copy the stream value (here *urn:lora:0018B200000021F5!uplink*) and paste it to replace ZZZZZ in the following URL

https://liveobjects.orangebusiness.com/api/v0/data/streams/ZZZZZ?limit=1

You will have a URL like this one

https://liveobjects.orangebusiness.com/api/v0/data/streams/urn:lora:0018B200000021F5!uplin k?limit=1

and copy paste it in the URL field.

### **4- Create widgets**

To add widgets, you need first add a pane

Then in a pane, you could add one or several widgets clicking on the  $+$ 

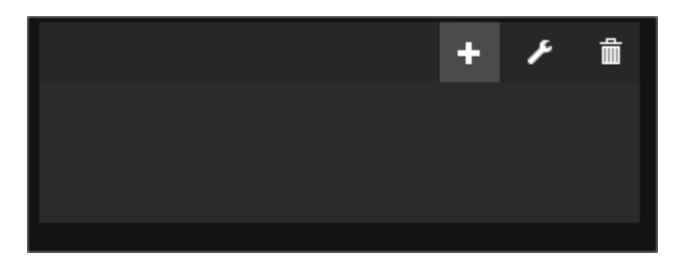

You can use for instance: Google Map, Text, Gauge, Sparkline, Indicator Light.

In the widget you will have several fields. You will have to select the source you have just created and which contains the data you want to display.

Click on datasource  $\frac{1}{2}$  DATASOURGE and explore the structure of the json to get a value as this one.

First select the "datasource" with the wished data, then "[0]" to get the last data known by Live Objects, then "value" field in which you find the device payload, finally select the field you want to display.

 $\leftarrow$  ADD PANE

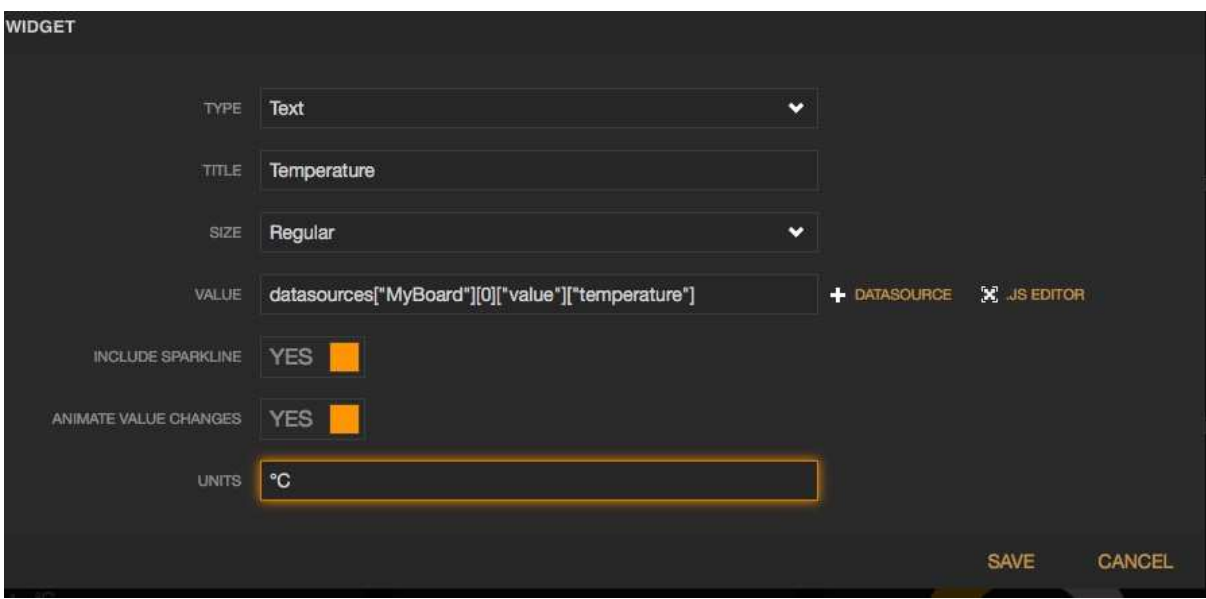

Add several widgets from several sources and you can get a dashboard as this one :

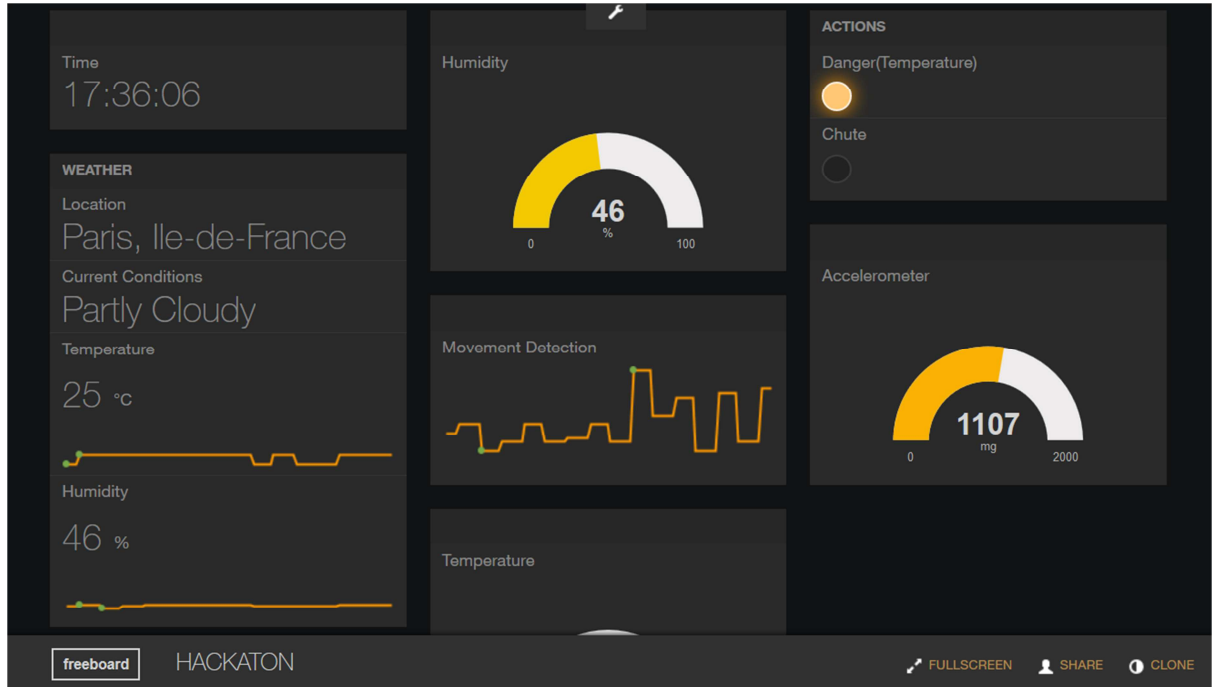

This dashboard can be shared with the SHARE button at the bottom right.